## 晶片金融卡安控元件 安裝手冊

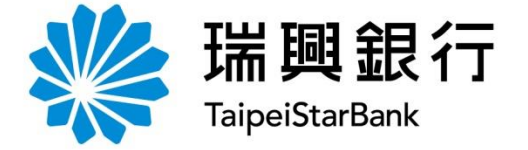

### 請點選瀏覽器版本 可直接進入說明

#### **1.** [晶片金融卡安控元件](#page-2-0) **IE**版

#### **2.** [晶片金融卡安控元件](#page-14-0) **Edge**、**Chrome** 、 **FireFox**版

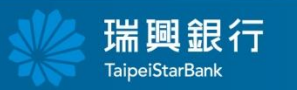

**SALER CONTRACTOR** 

## <span id="page-2-0"></span>晶片金融卡安控元件 **IE**版

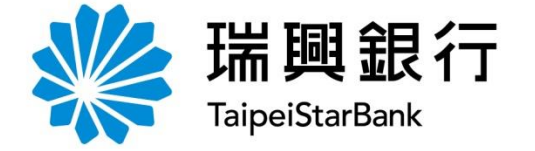

### 點選網路**ATM**

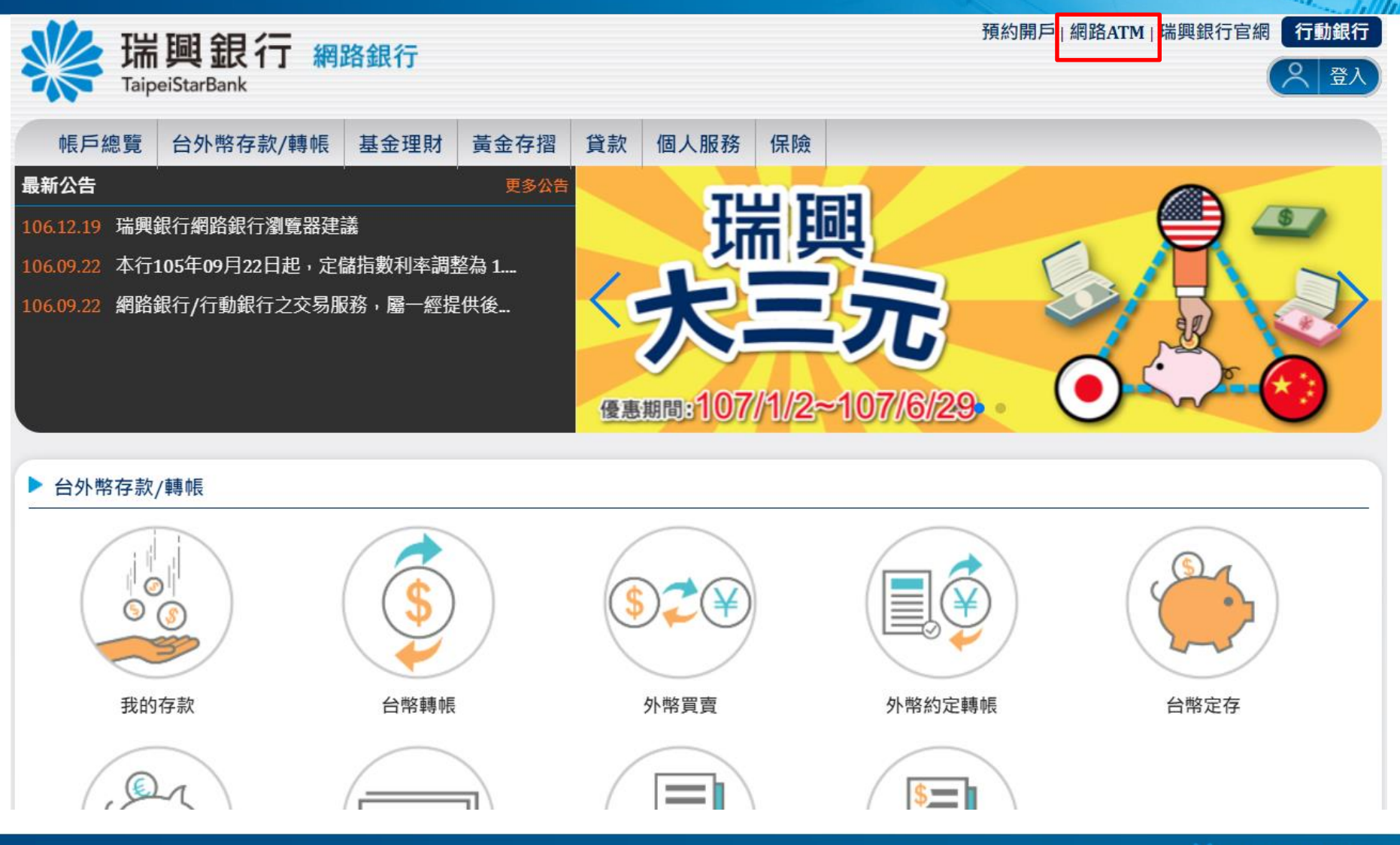

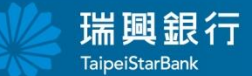

方法一:點選登入

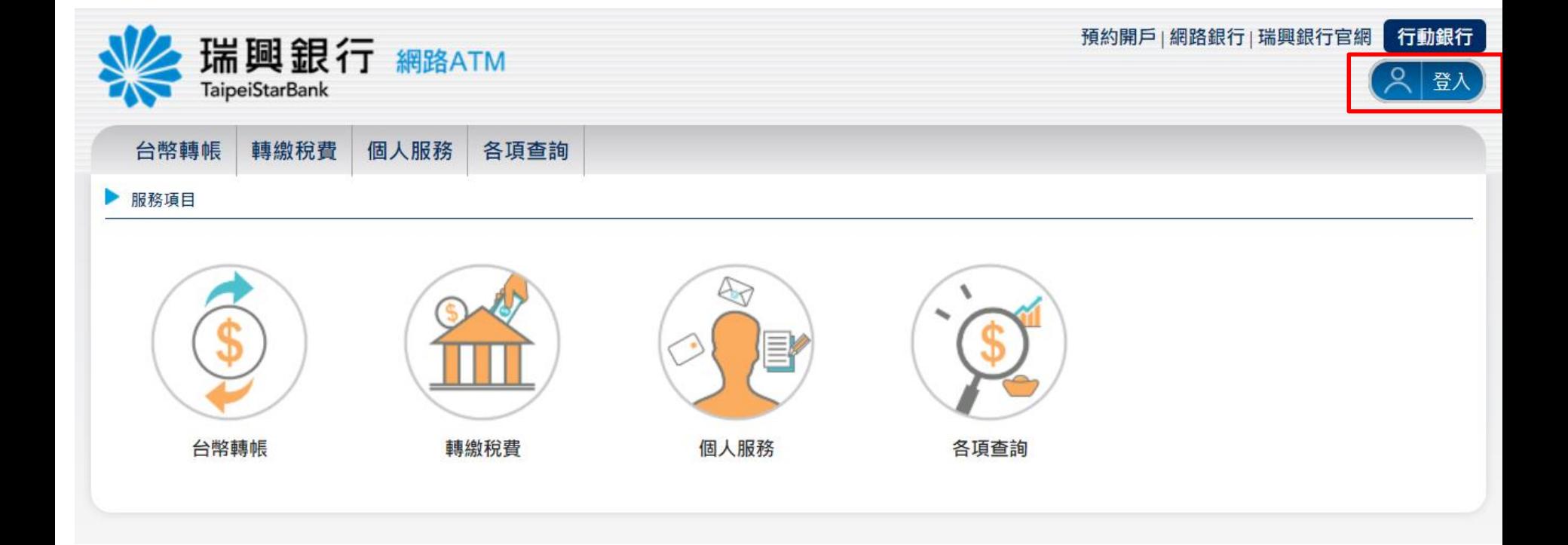

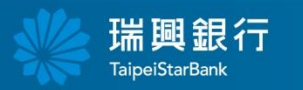

Cary Holance

 $\left\Vert \alpha_{G_{\mathcal{O}_{\mathcal{L}_{\mathcal{L}_{\mathcal{L}_{\mathcal{L}_{\mathcal{L}}}}}}}}\right\Vert _{1}$ 

方法二:點選功能選項

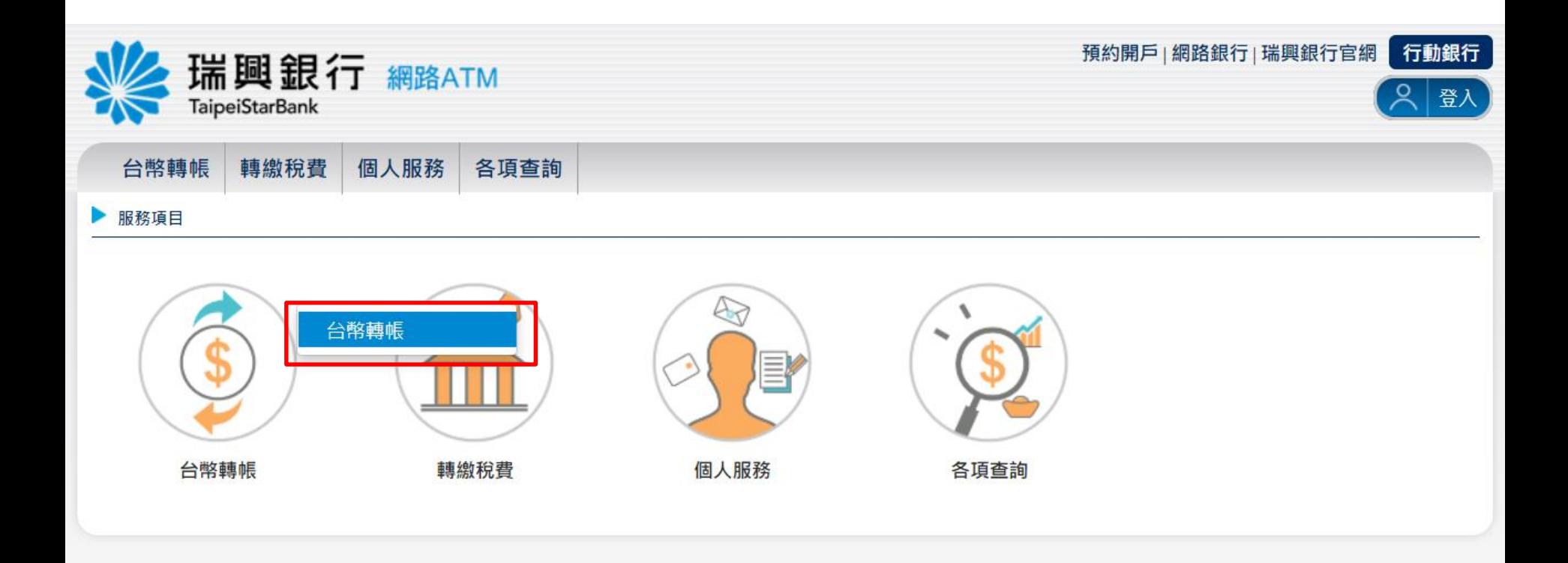

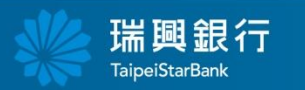

**State of Course** 

#### 出現**"**安裝晶片金融卡安控元件**"** 點選**OK** $\left\Vert \alpha_{I_{\mathcal{I}_{\mathcal{I}_{\mathcal{I}_{\mathcal{I}_{\mathcal{I}_{\mathcal{I}_{\mathcal{I}_{\mathcal{I}_{\mathcal{I}_{\mathcal{I}}}}}}}}}}\right\Vert _{1}$

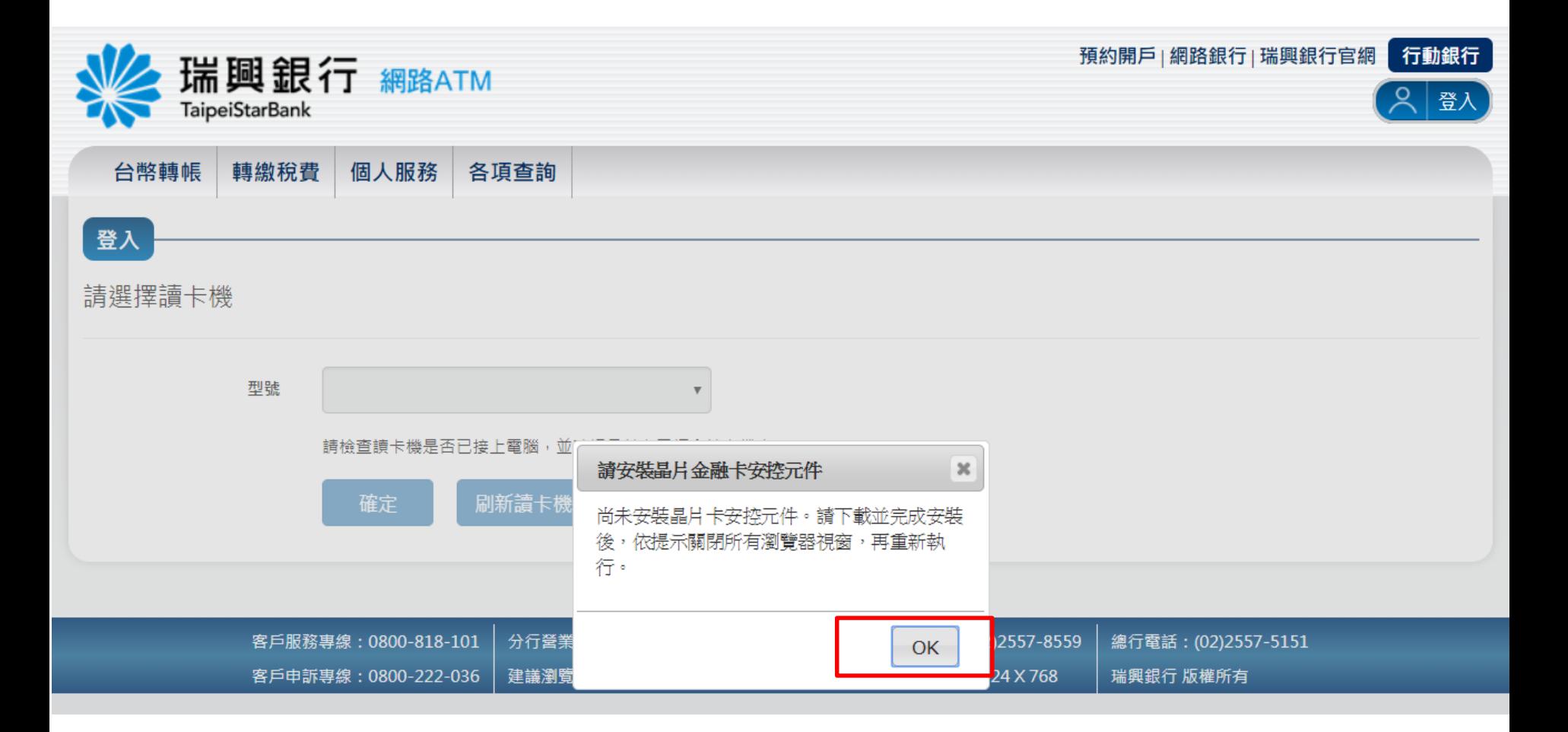

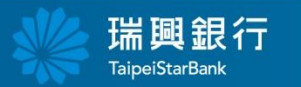

# 點選下載**Windows IE**元件版本**1.0.0.2**

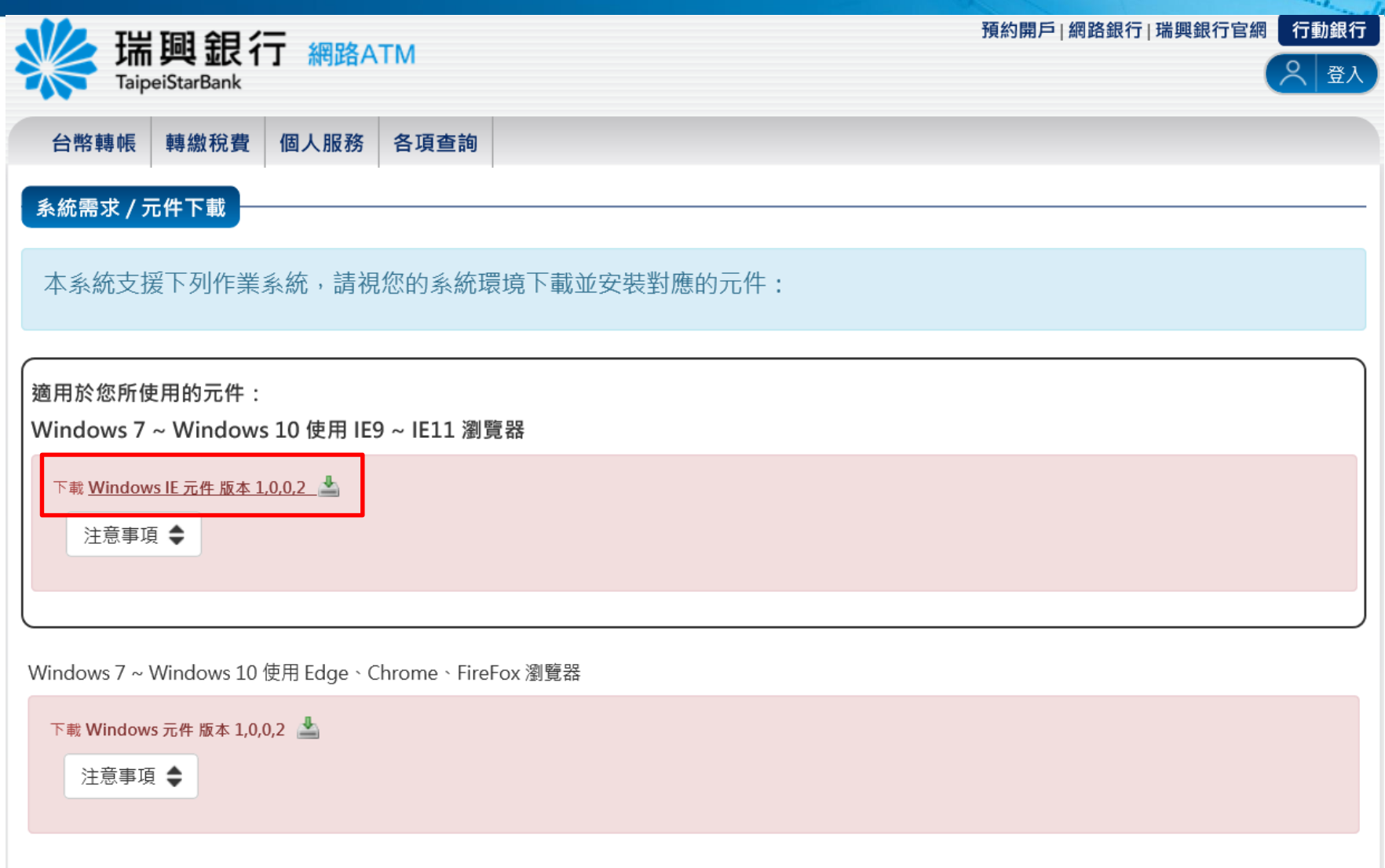

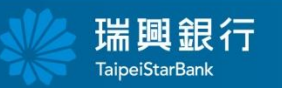

ora i

# 點選執行

**State of the Contractory** 

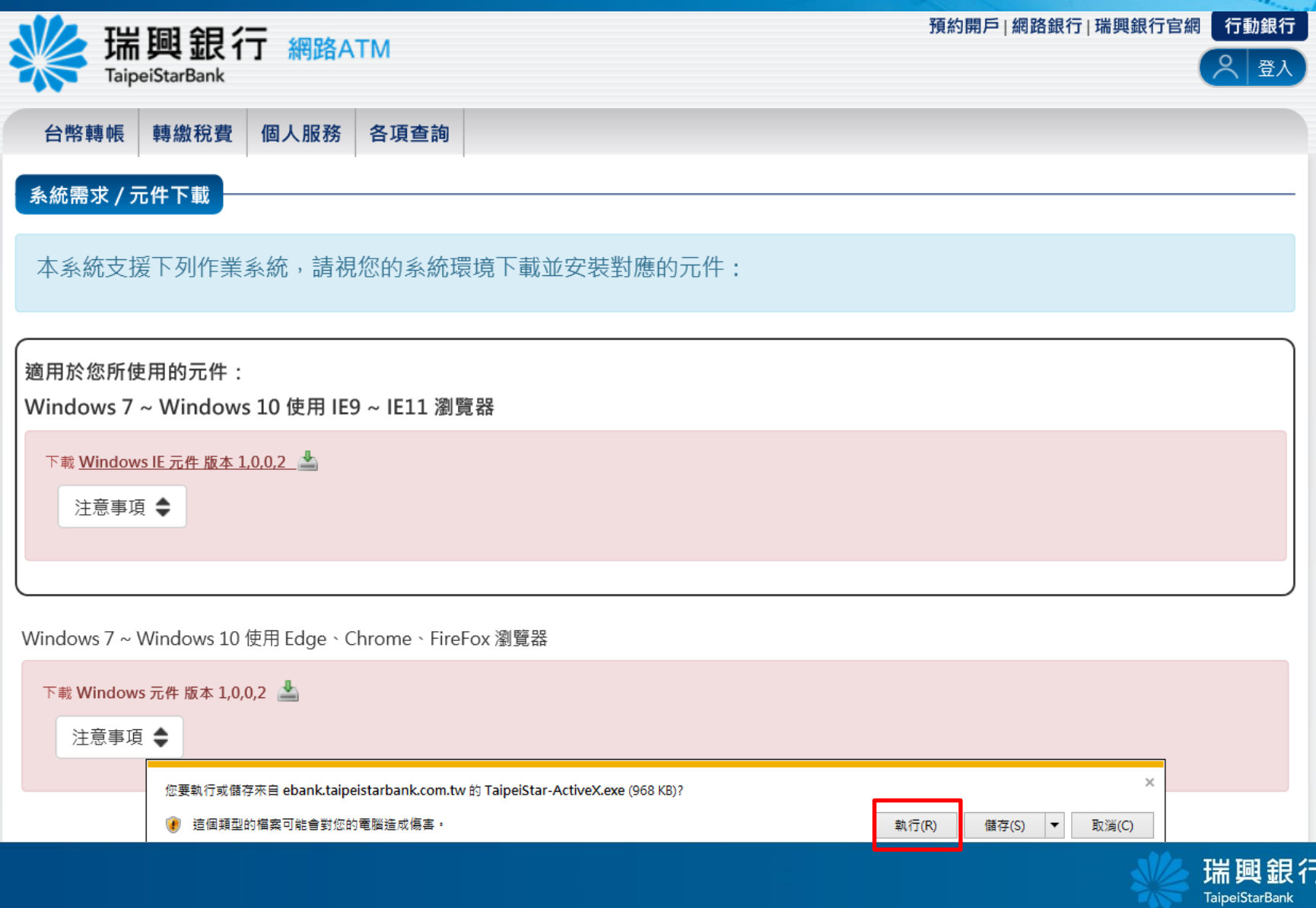

#### 出現警告訊息請先將所有 瀏覽器視窗關閉

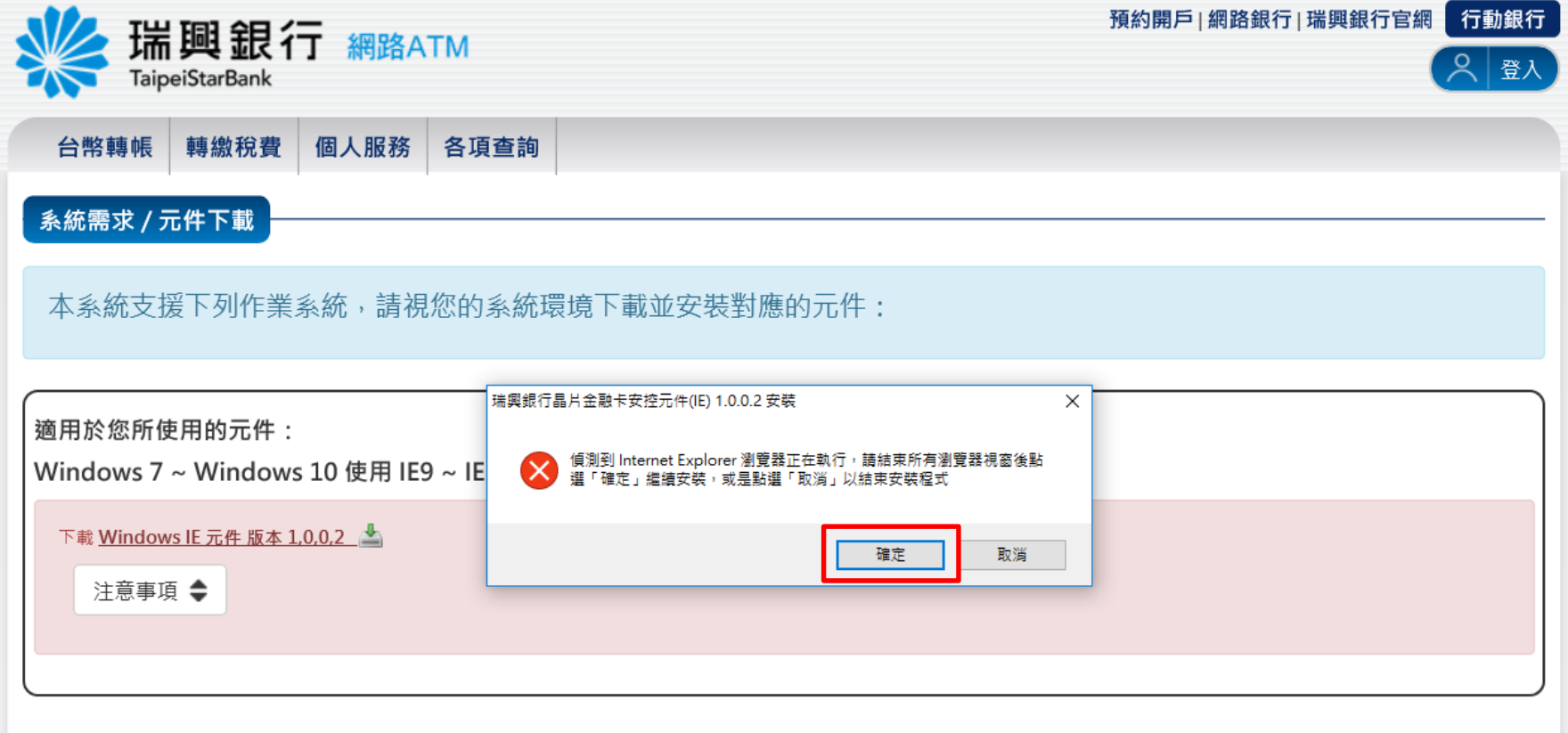

Windows 7 ~ Windows 10 使用 Edge 、 Chrome、 FireFox 瀏覽器

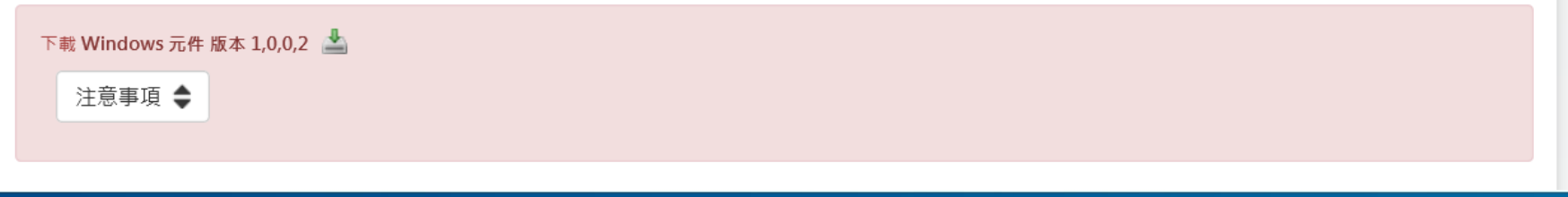

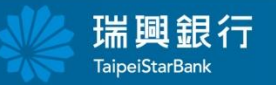

## 確定關閉所有瀏覽器視窗後點選確定

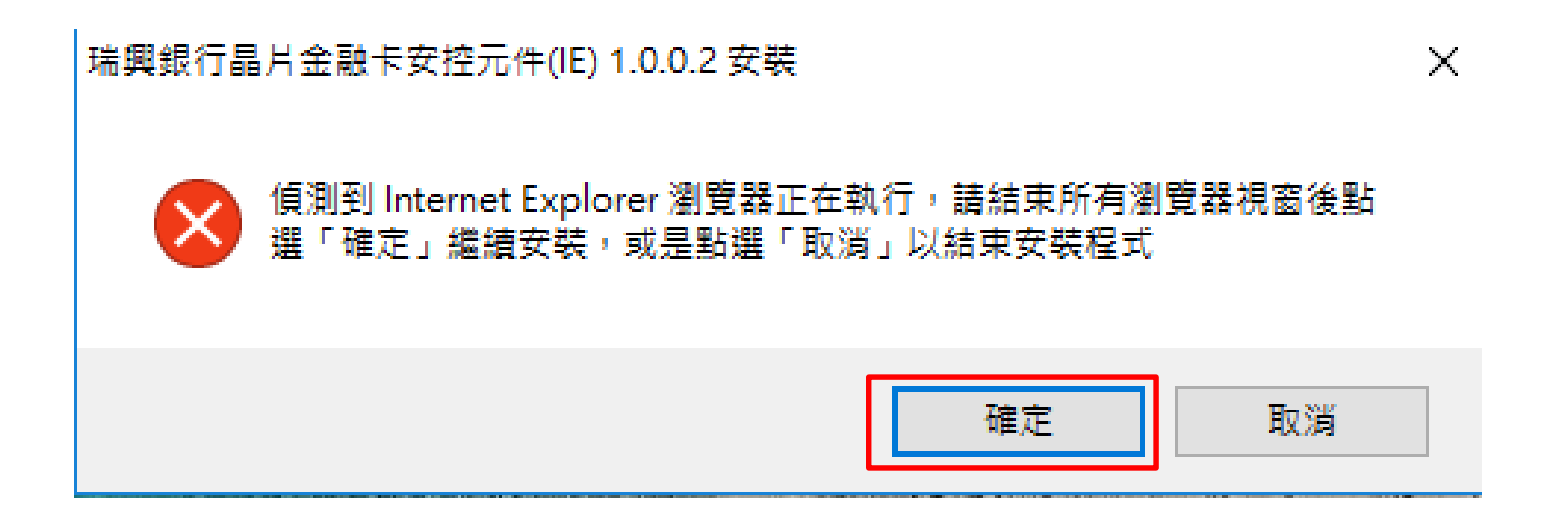

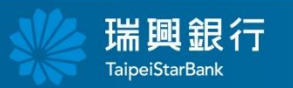

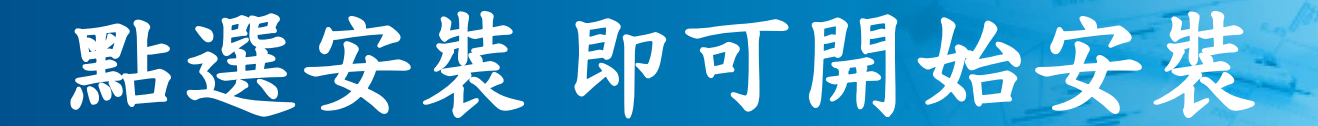

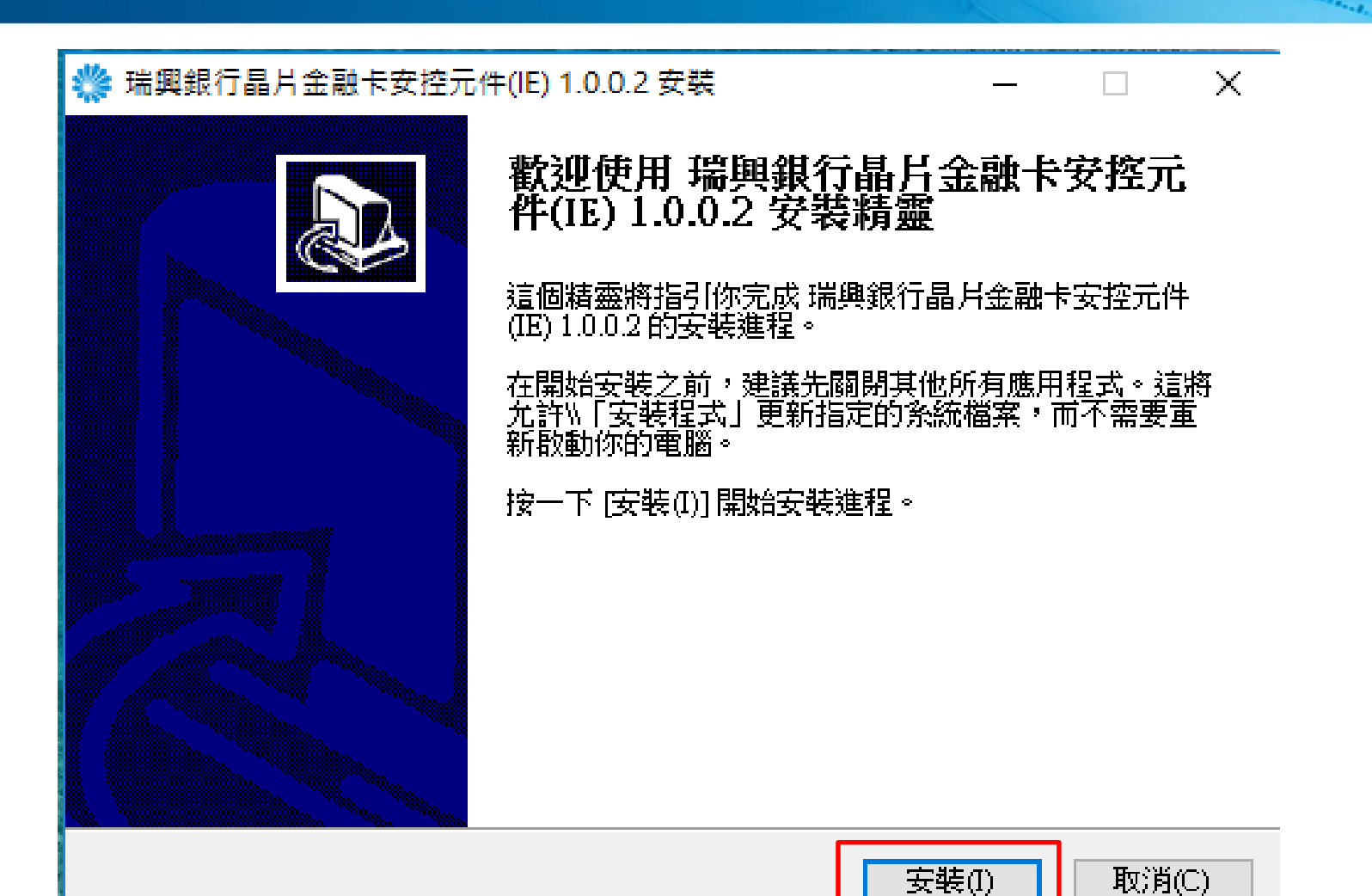

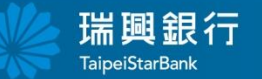

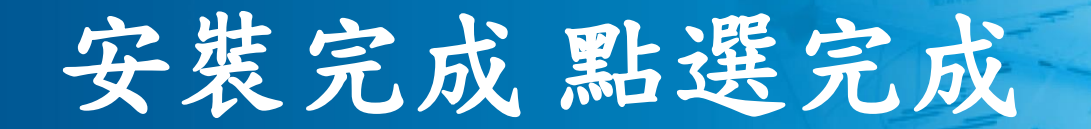

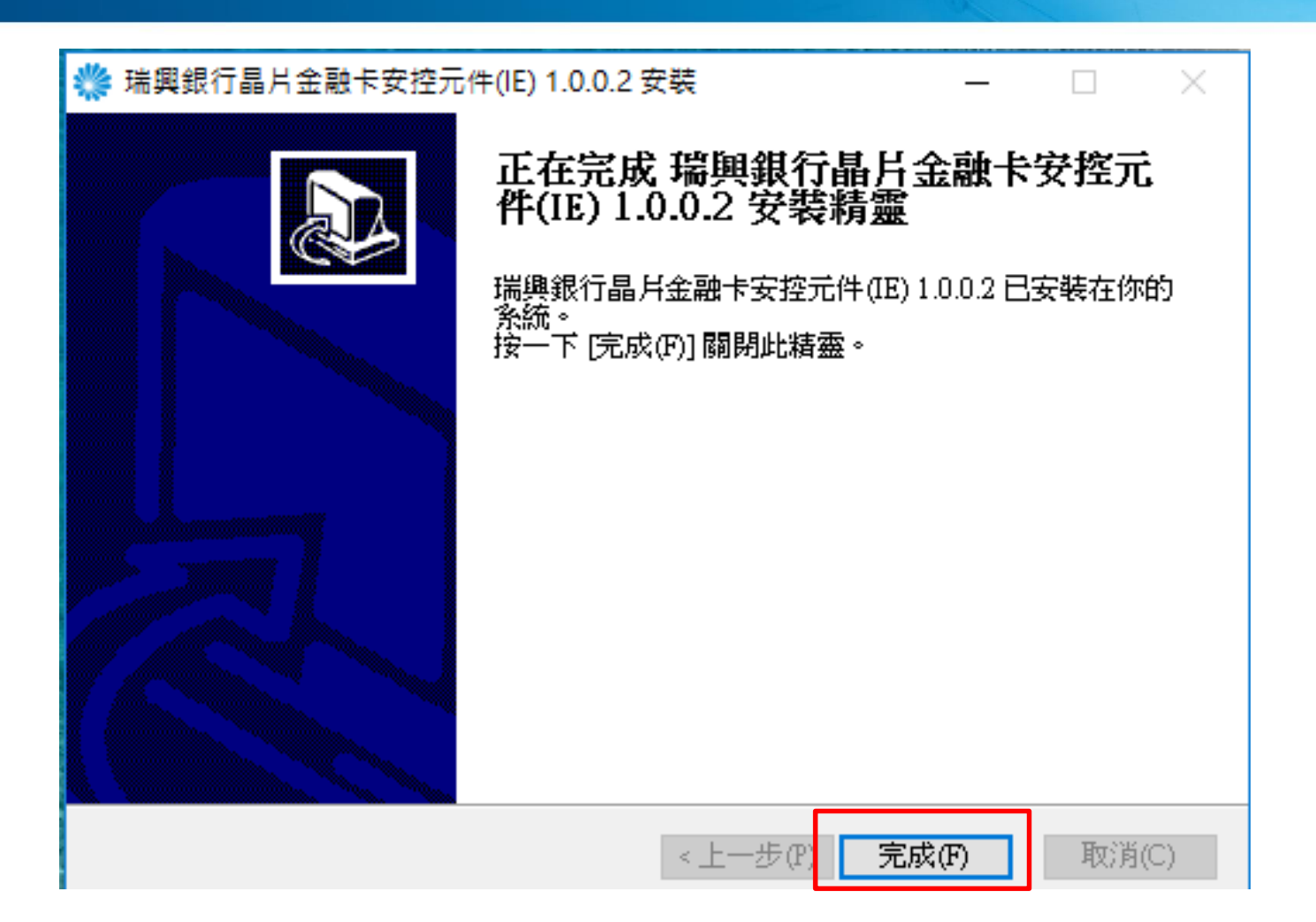

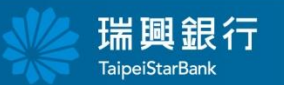

## 即可正常使用

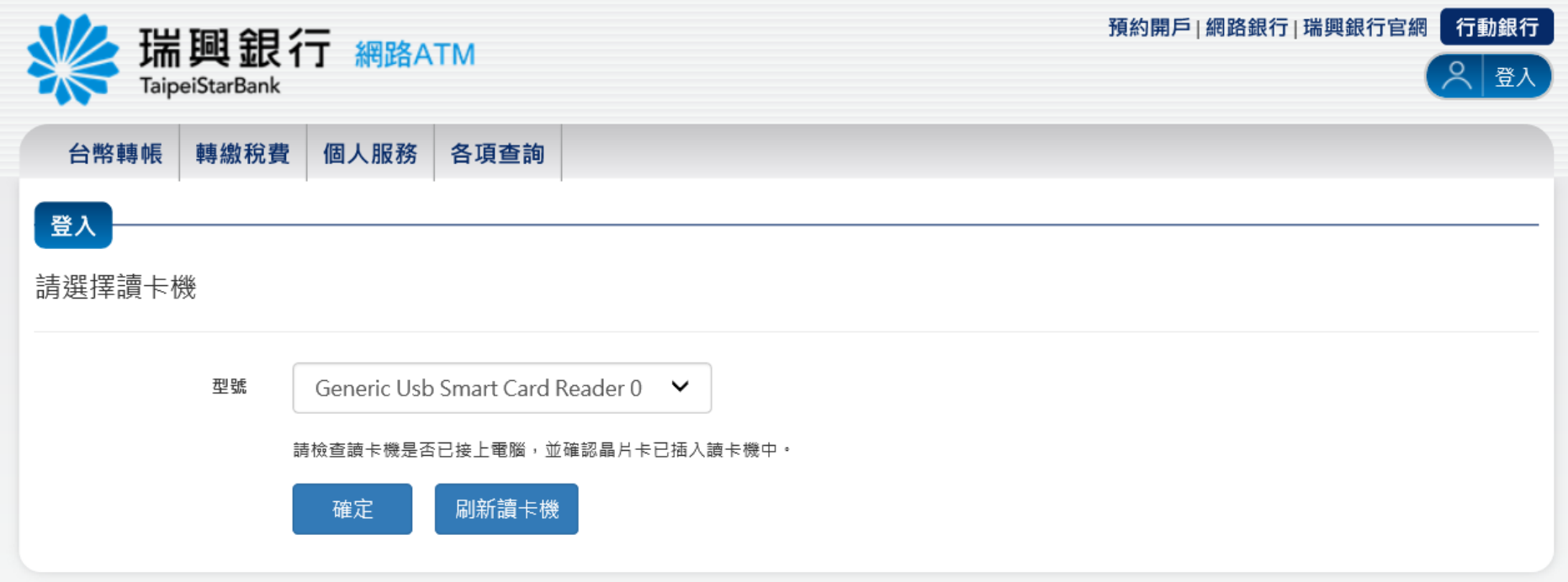

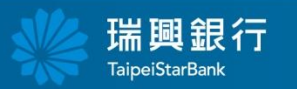

satisfied .

## <span id="page-14-0"></span>晶片金融卡安控元件 **Edge**、**Chrome** 、**FireFox**版

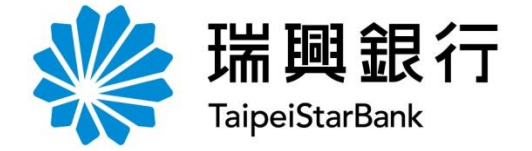

### 點選網路**ATM**

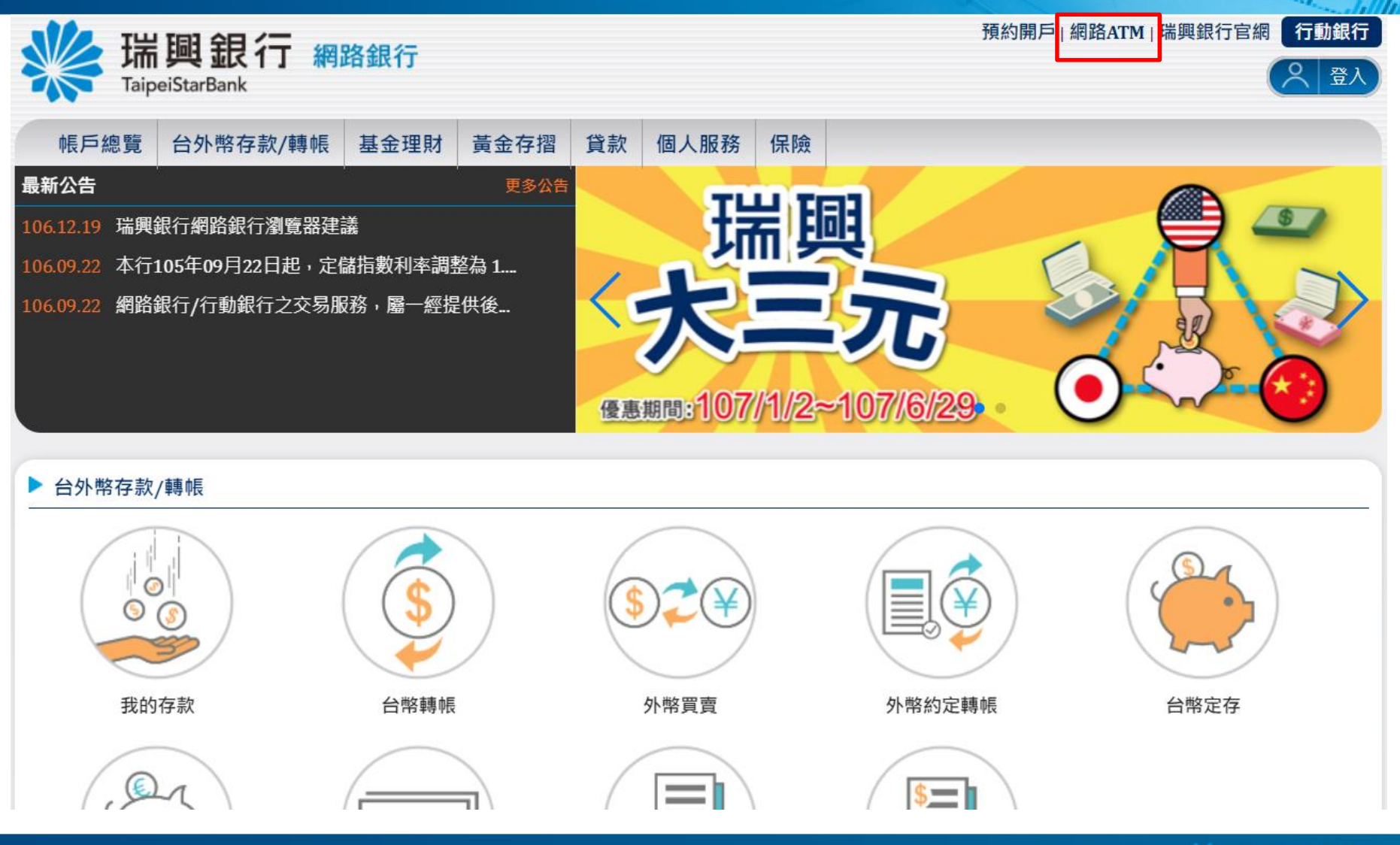

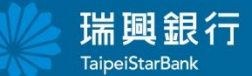

方法一:點選登入

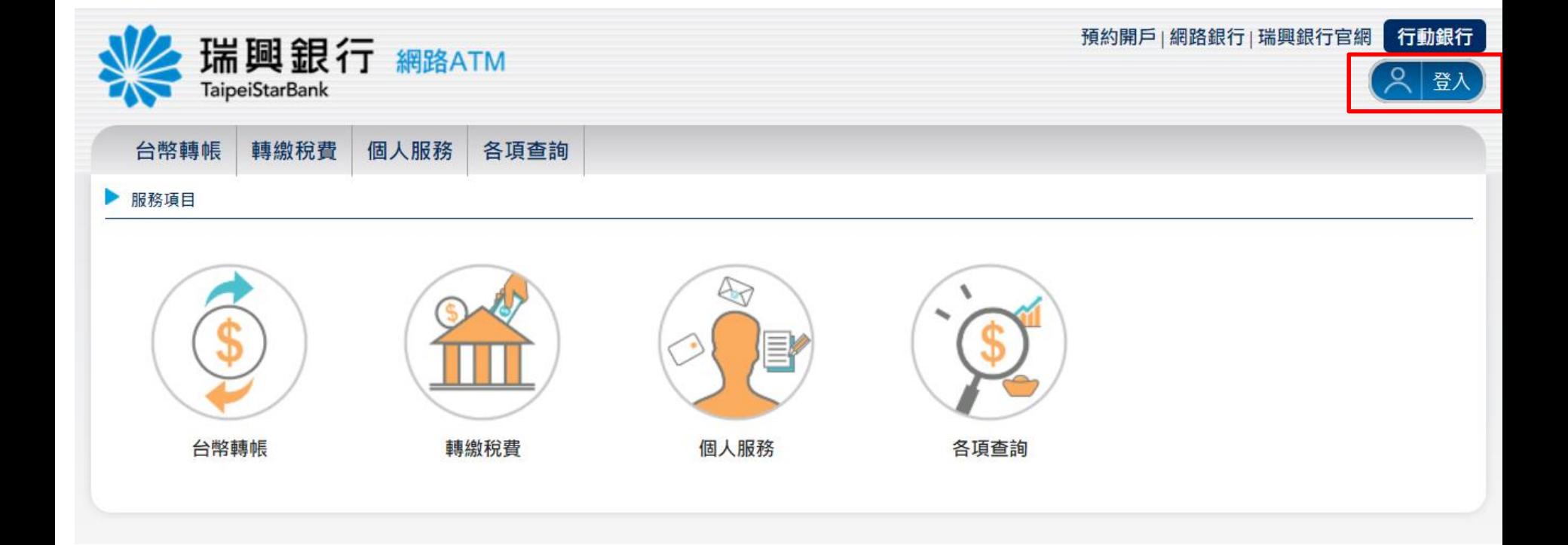

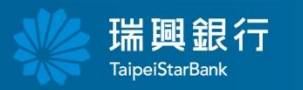

Cary Holance

 $\left\Vert \alpha_{G_{\mathcal{O}_{\mathcal{L}_{\mathcal{L}_{\mathcal{L}_{\mathcal{L}_{\mathcal{L}}}}}}}}\right\Vert _{1}$ 

方法二:點選功能選項

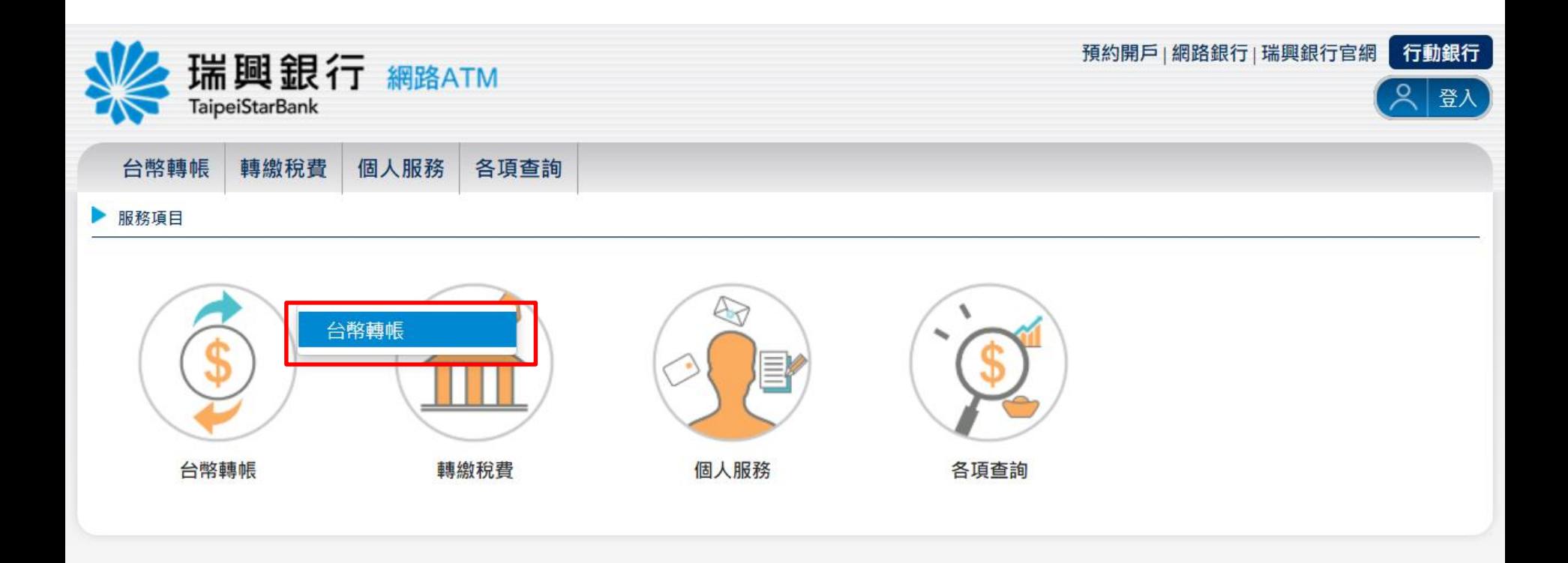

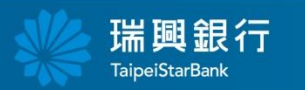

**State of Course** 

#### 出現**"**安裝晶片金融卡安控元件**"** 點選**OK** $\left\Vert \alpha_{I_{\mathcal{I}_{\mathcal{I}_{\mathcal{I}_{\mathcal{I}_{\mathcal{I}_{\mathcal{I}_{\mathcal{I}_{\mathcal{I}_{\mathcal{I}_{\mathcal{I}}}}}}}}}}\right\Vert _{1}$

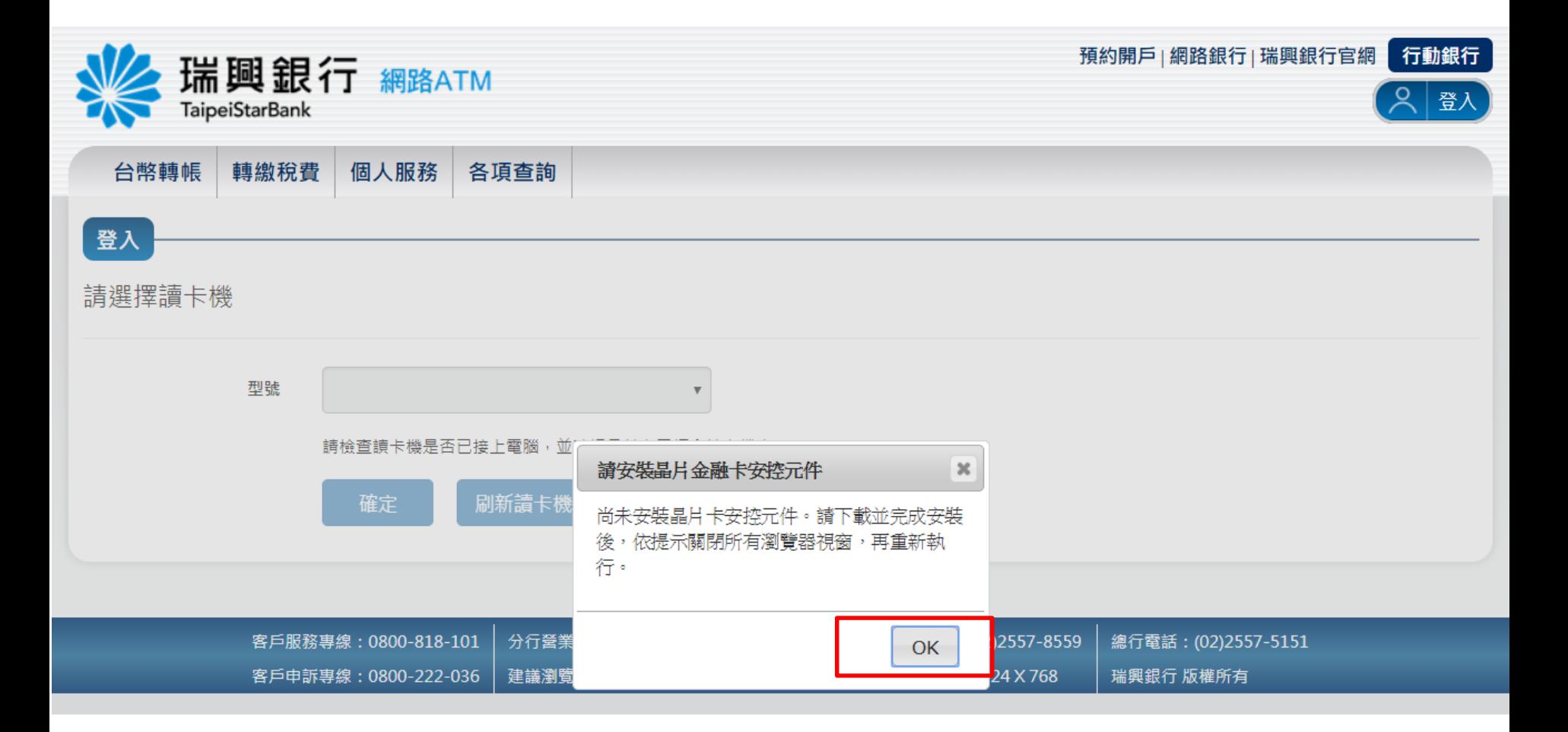

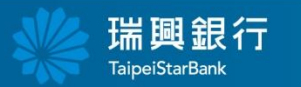

## 點選 下載**Windows**元件 版本**1.0.0.2**

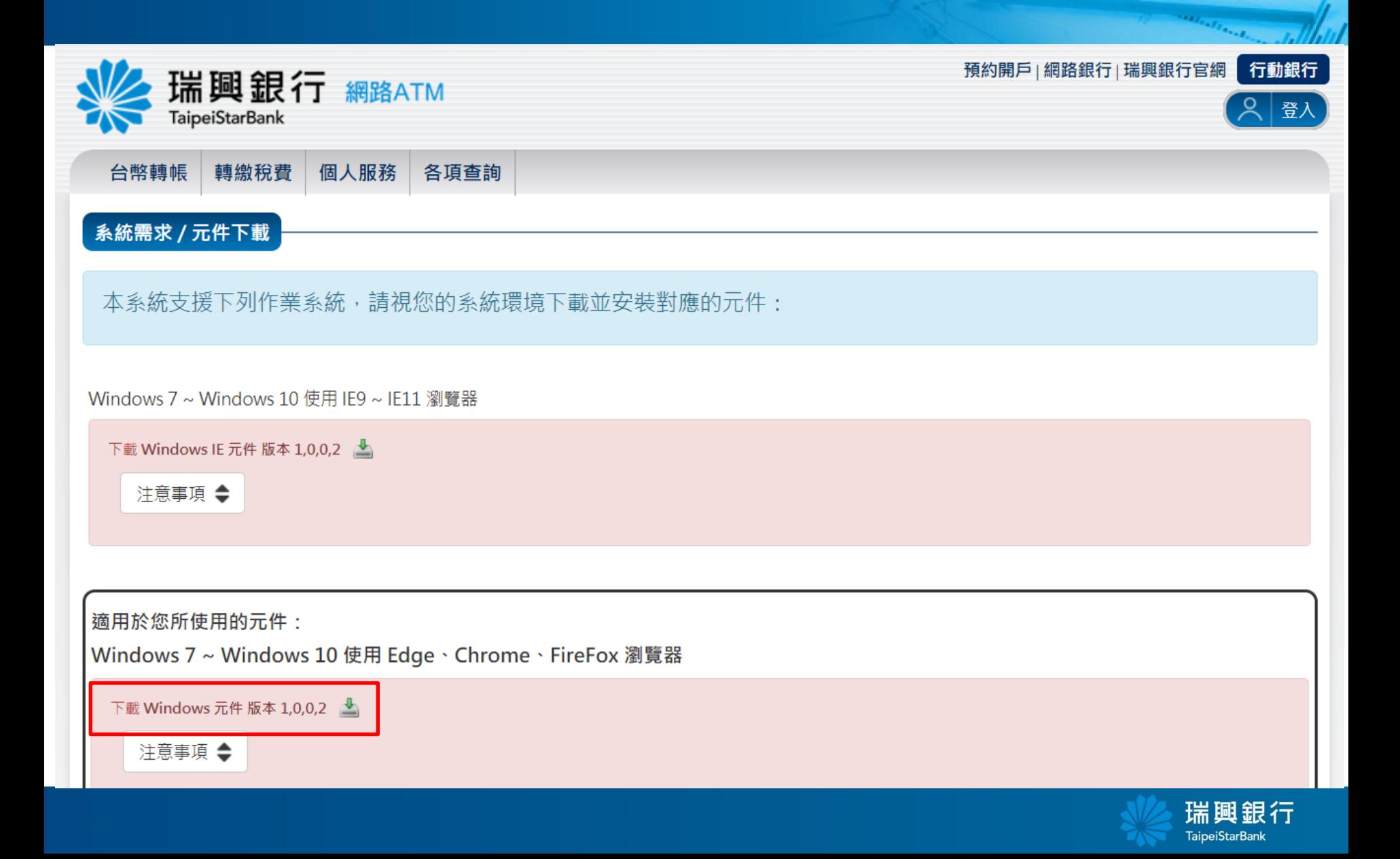

點選安裝

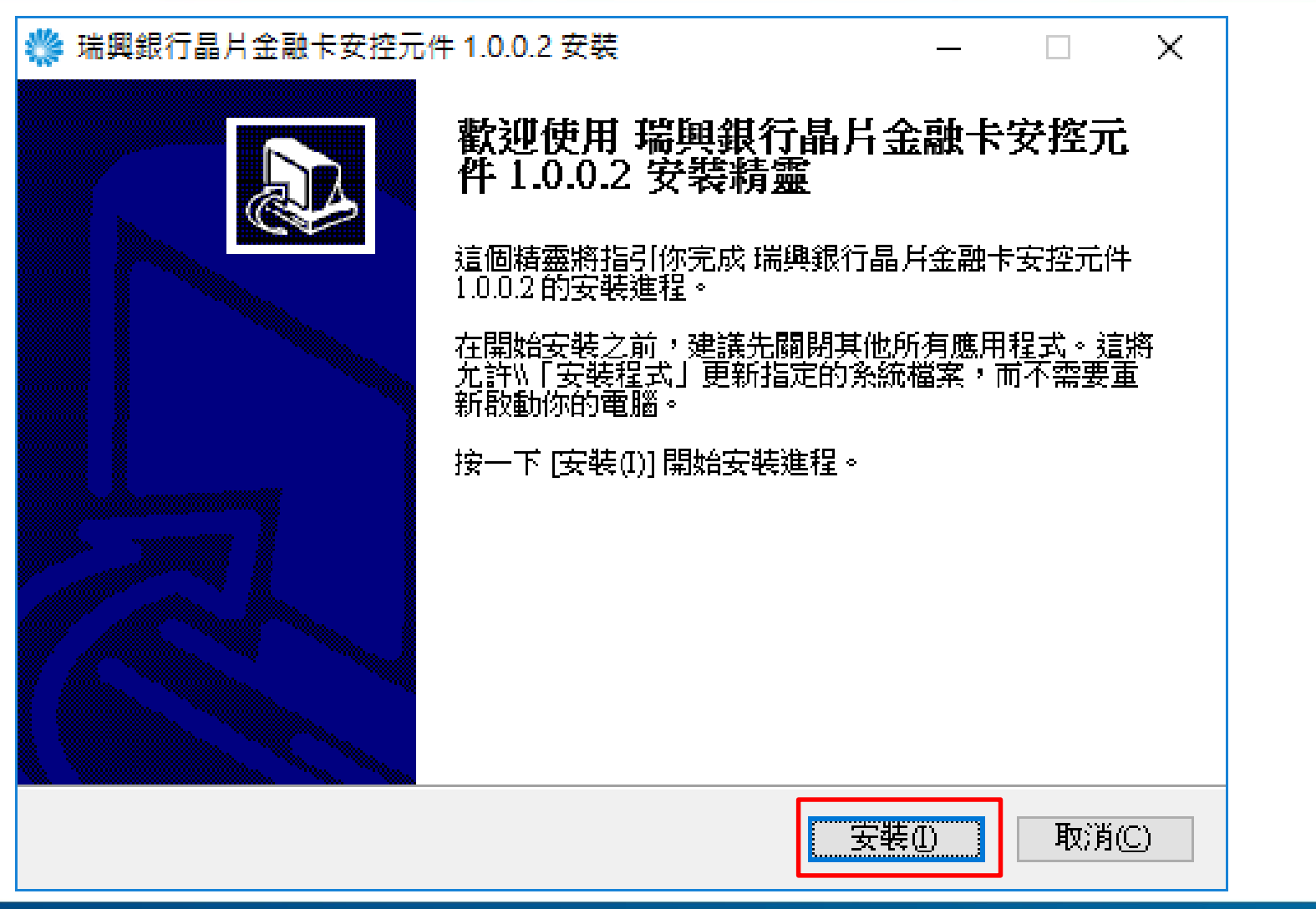

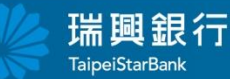

**SALES FROM** 

安裝完成

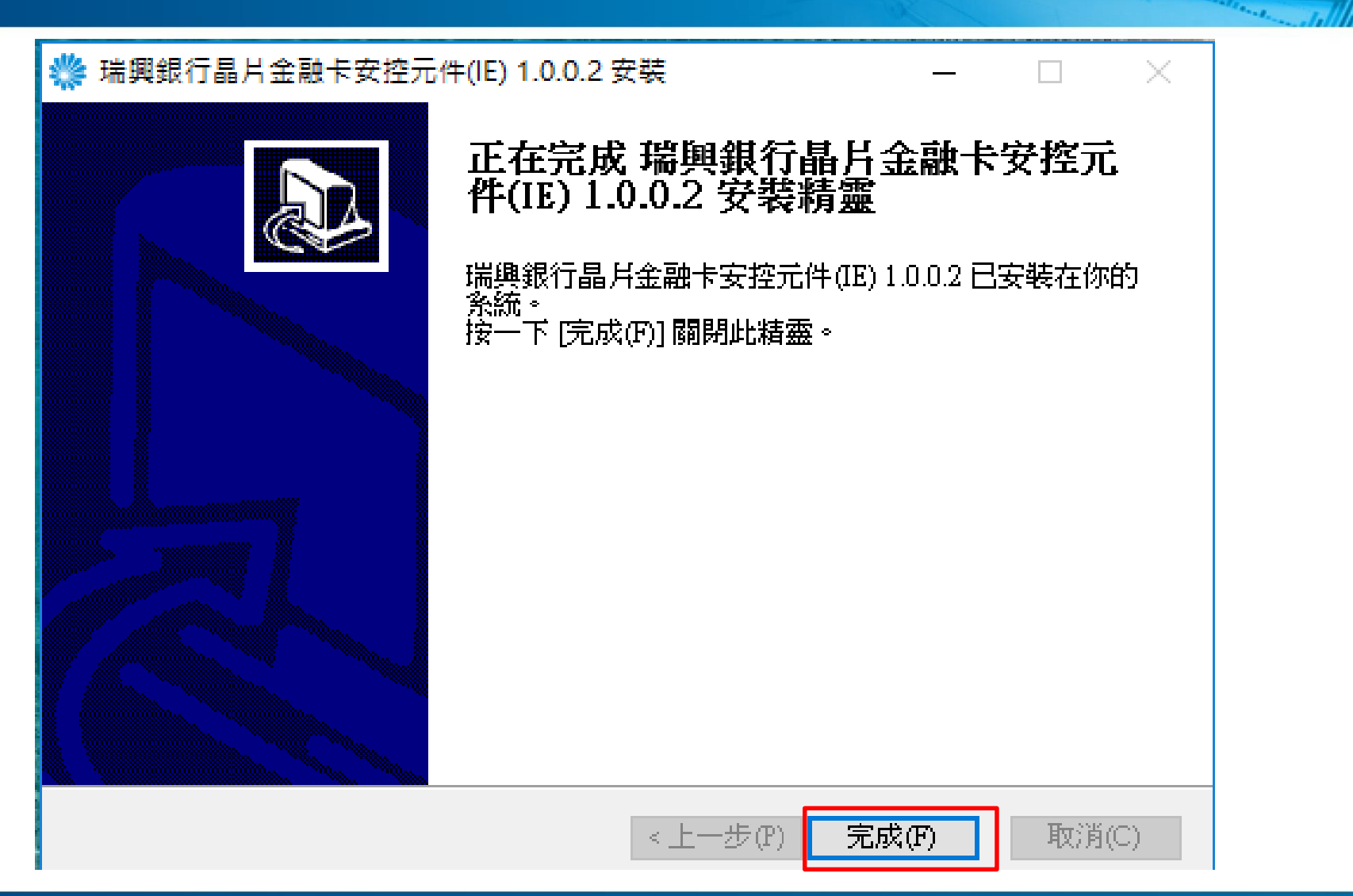

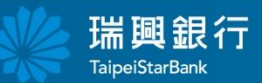

## 即可正常使用

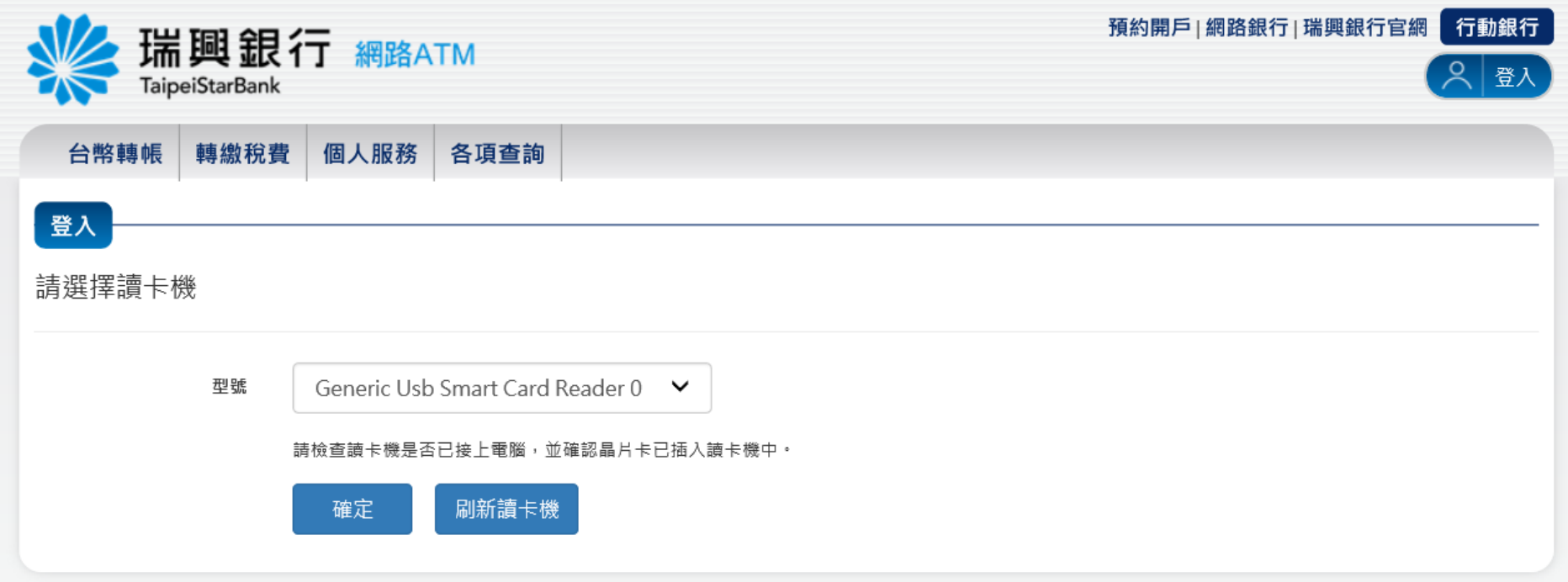

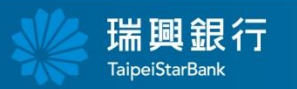

satisfied .

# 謝謝

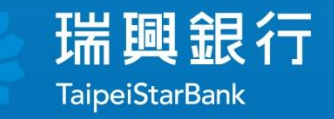